## **Use Classlist**

Last Modified on 09/18/2023 4:31 pm CDT

**Classlist** is the place to view your complete course roster in D2L. You can email students and set quiz accommodations.

Click on the **[Collaboration]** menu, then click **[Classlist]**.

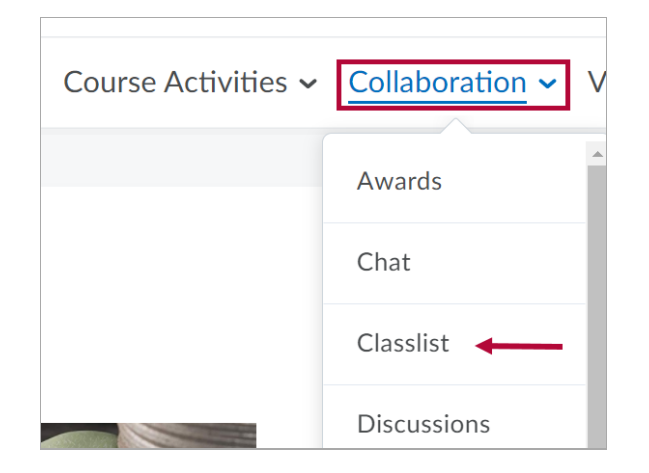

## **Add or Remove Students**

If the Classlist does not match your **myLonestar (iStar) Roster**, use the **Reconcile Your D2L and iStar Rosters** [\(https://vtac.lonestar.edu/help/a008\)](http://vtac.lonestar.edu/help/a008) tool to correct it.

## **Email**

It is recommended to email students using the Classlist. Instructions are found in **Send Email in D2L** [\(https://vtac.lonestar.edu/help/send-email-d2l\)](http://vtac.lonestar.edu/help/send-email-d2l).

## **Set Accommodations**

If you receive an accommodation letter for a student, you can adjust in the Classlist the student's time for all quizzes and the ability to bypass right-click restrictions in quizzes.

Show Video Walkthrough

1. Use the **[dropdown arrow]** next to the student's name and click **[Edit Accommodations]**.

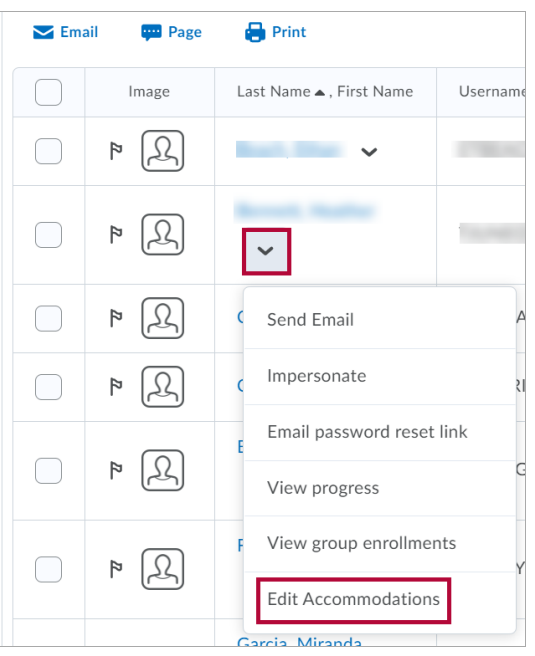

2. Select the accommodation options. **Time Limit** modifications can be applied in terms of **Quiz Time Multipliers** (for example, 1.5x quiz time) or **Extra Time** (for example, an additional 30 minutes) on every quiz in a course. Click **[Save]** when you are done.

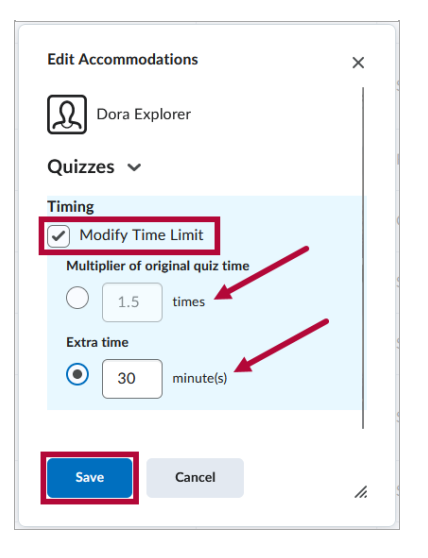

3. Once granted, these accommodations apply to all quiz activities in a course for that learner and a symbol indicating accommodations are set for that student appears beside their name.

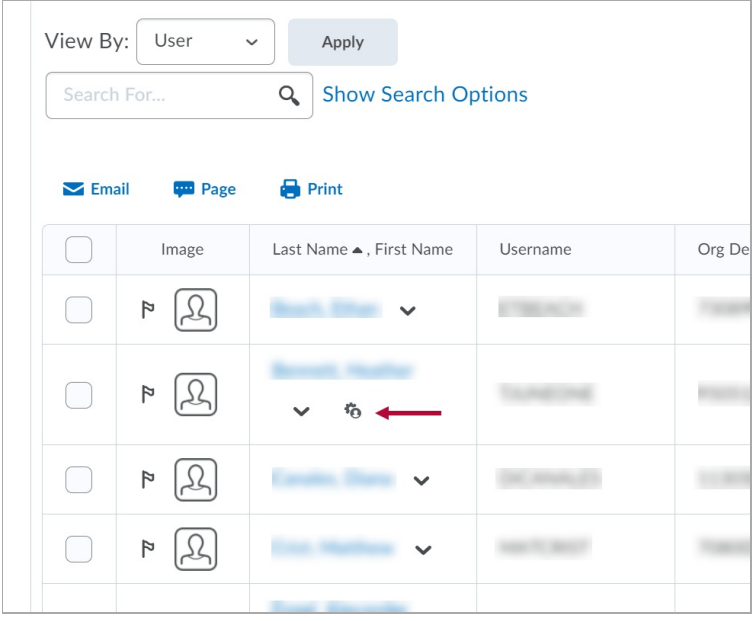

**NOTE:** Quiz-specific special access can overwrite an accommodation for any user on a quizby-quiz basis. When you overwrite an accommodation and then click **[Save]**, a warning describing the impact of overwriting the accommodation appears.